# Ingresar a Génesis

RENOVACIÓN ICETEX 2024-A

Recuerde que todos los documentos deben estar en formato PDF y se adjuntan en la plaforma de GÉNESIS

## Notificación renovación exitosa

### Escoger el tipo de solicitud

### Cargar los documentos

Recibirá un correo cuando se realice la renovación

 $OQ$ 

- **Renovación**
- Aplazamiento
- Terminación

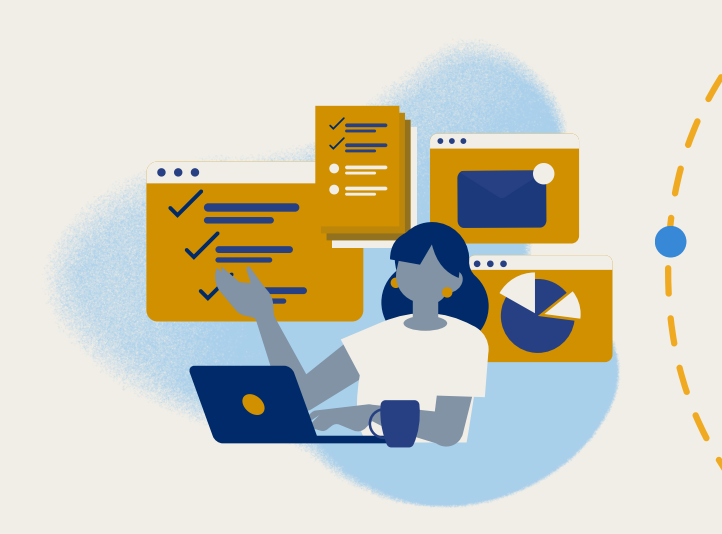

Que puede ser:

Debe seleccionar cada archivo y adjuntar. Asegúrate que salga

esta imagen

El cuadro que se encuentra en la parte superior derecha

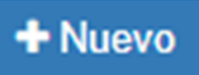

ම $=$ 

೮೦∗

Debe seleccionar la opción ICETEX

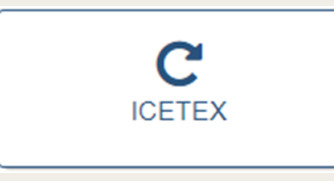

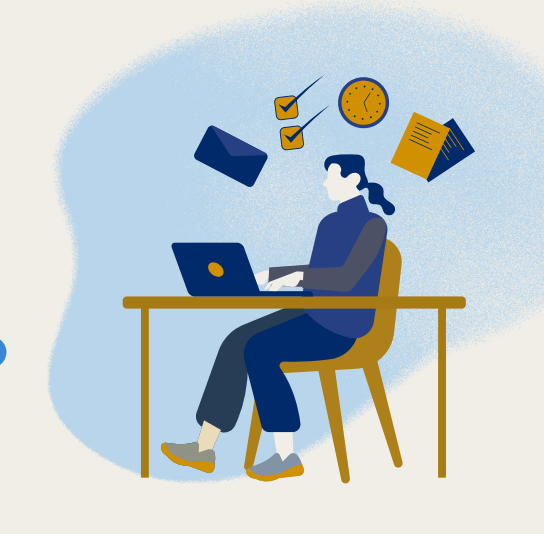

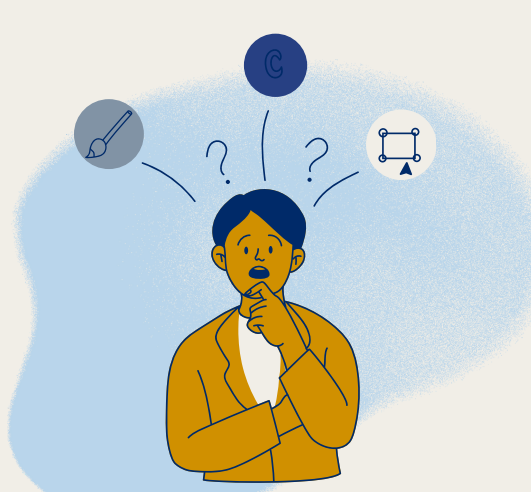

#### Seleccionar +NUEVO